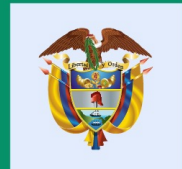

# El conocimiento<br>es de todos

### Minciencias

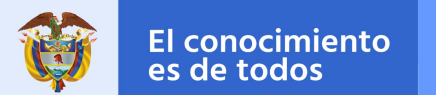

### **CONVOCATORIA DE ESTANCIAS POST-DOCTORALES DE DIPLOMACIA CIENTÍFICA EN EL EXTERIOR PARA DOCTORES COLOMBIANOS 2022**

Elaborado por: DIR/Equipo Salud *Código M801PR01MO6*

*Versión: 01 Fecha: 2021-12-17*

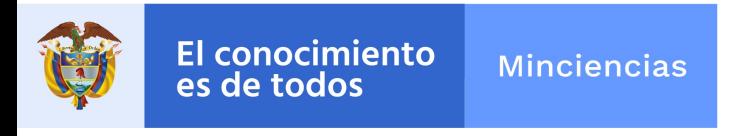

**Convocatoria** Diplomacia Científica 2022

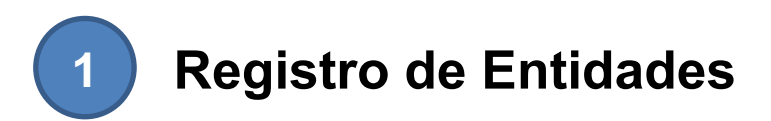

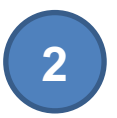

**Registro de Plan de Trabajo**

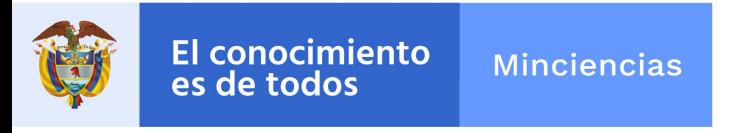

**Convocatoria** Diplomacia Científica 2022

### **1 Registro de Entidades**

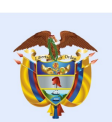

Antes del registro del Plan de Trabajo, verificar si la entidad se encuentra registrada, ingresando al link: https://minciencias.gov.co/ A continuación dar click en la etiqueta SCIENTI Y SIGP

# 1. Registro de entidad

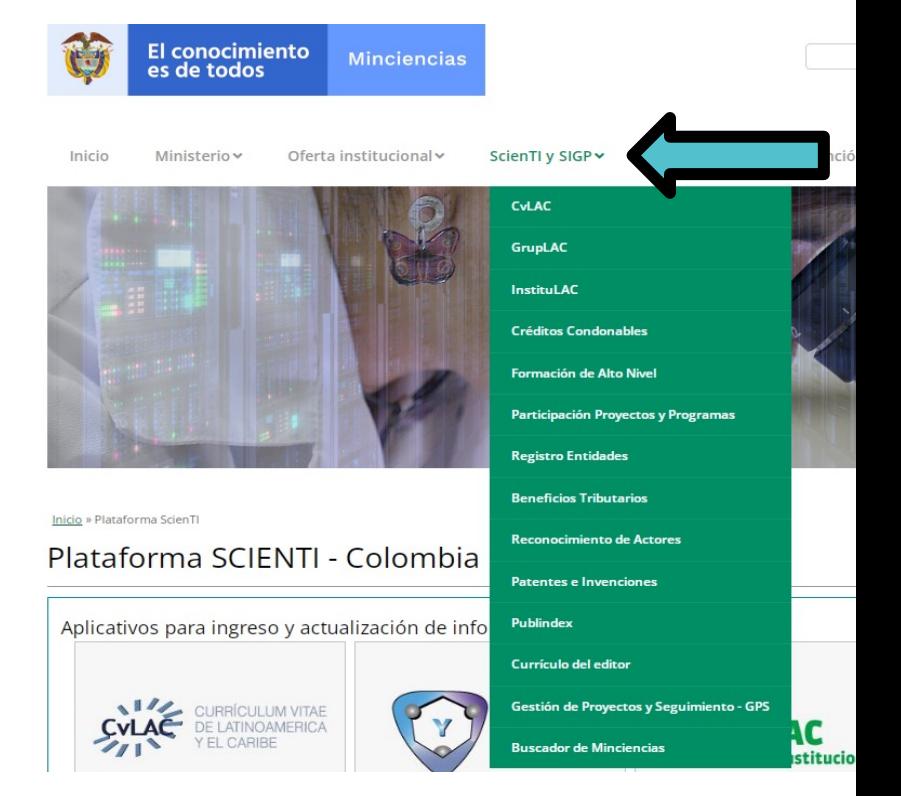

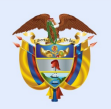

### 1. Registro de entidades

Seleccionar registro de entidades: **ENTIDADES** ▦ **Iniciar Sesión** Ingrese su usuario y contraseña para poder acceder al sistema de administración de entidades **Usuario** Ingrese su nombre de usuario ¿Has olvidado tu contraseña? Contraseña Ingrese su contraseña **@** Ayuda Iniciar sesión Si aún no ha realizado el registro de la entidad, solicite su usuario en Pre-registro Entidades Pre-registro

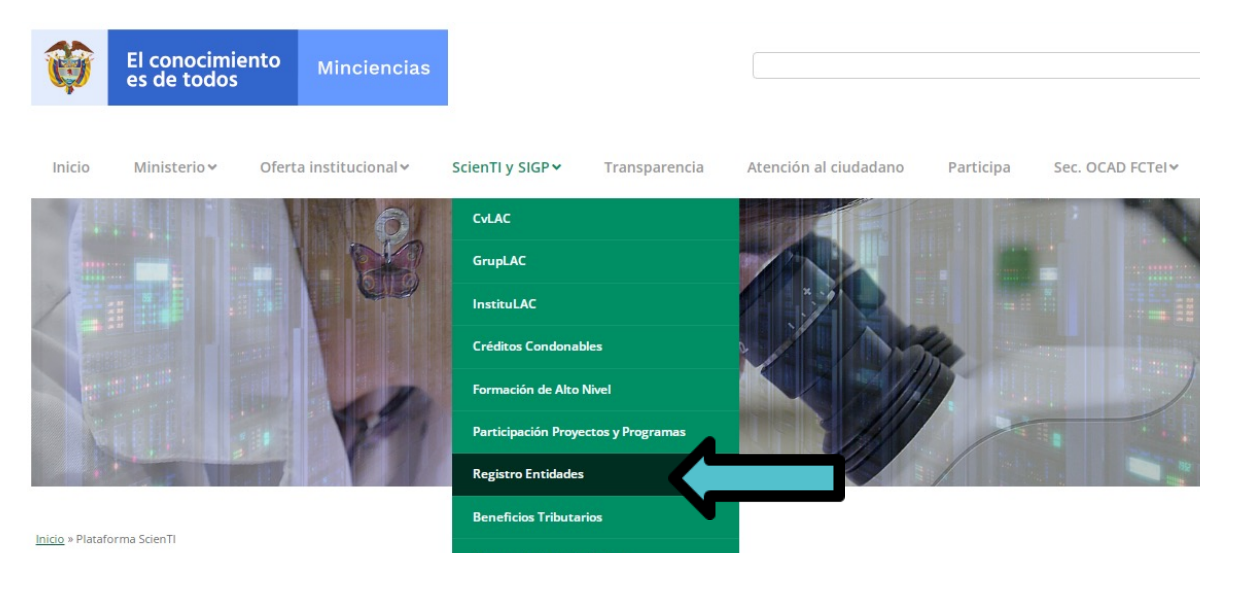

1. En caso de haberla registrado previamente, deben continuar con el ingreso.

2. En caso que su entidad no se encuentre registrada, realizar el pre-registro.

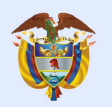

### 1. Registro de entidades

E

#### **PRE-REGISTRO ENTIDAD**

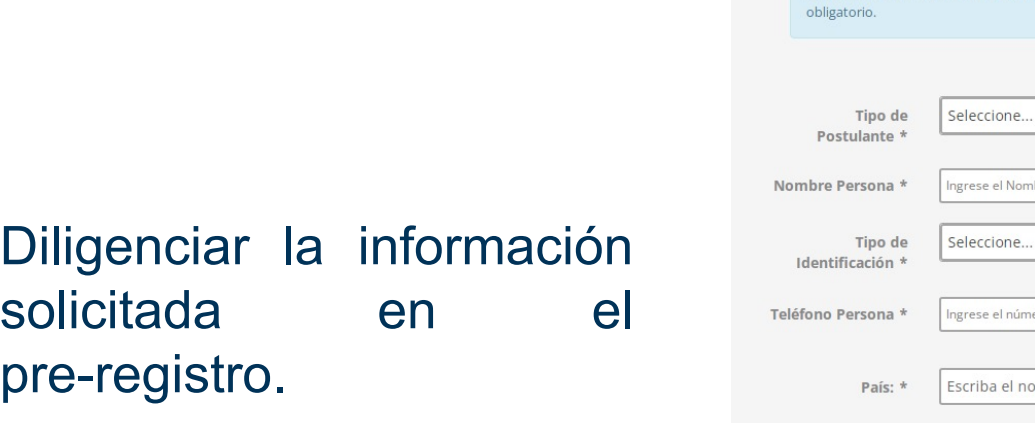

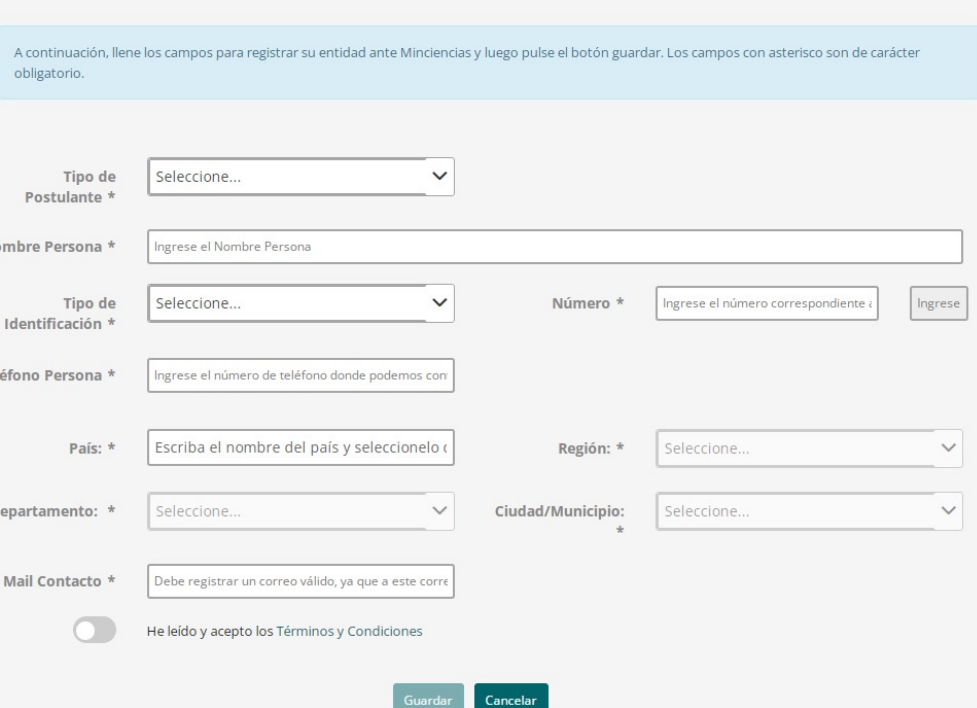

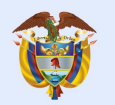

### 1. Registro de entidades

Una vez realizado el pre-registro, Minciencias revisa si es una entidad legalmente constituida, le da el aval a la entidad y en dos (2) días hábiles remitirá a su correo electrónico, las credenciales de ingreso, para completar la información de la entidad a registrar.

> Si por el contrario, Minciencias rechaza la entidad, el sistema envía un correo informando a la entidad que fue rechazada y la justificación del rechazo.

> > Si se rechaza la entidad, es necesario que nuevamente realice el pre-registro, para que una vez subsanado el motivo del rechazo se pueda dar el aval.

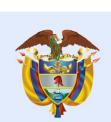

El conocimiento es de todos

**Minciencias** 

### 1. Registro de entidad

Ingresar al módulo de entidades con sus credenciales y registrar la información de la entidad proponente. En caso de encontrarse registrada la entidad en este sistema, no se requiere de un nuevo registro, sin embargo, podrá actualizar la información.

https://plataformasigp.minciencias.gov. co:7003/Entidades/

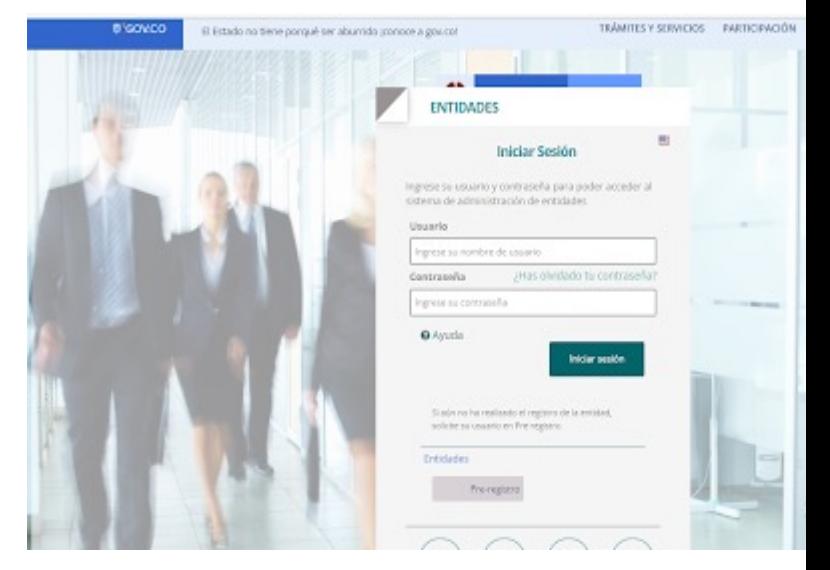

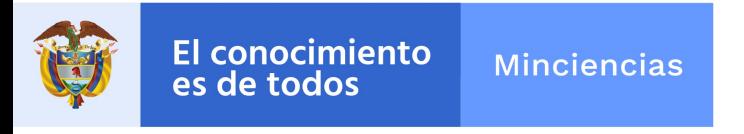

**Convocatoria** Diplomacia Científica 2022

### **2 Registro del Plan de Trabajo**

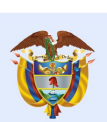

### 2. Registro del Plan de Tr

Una vez finalizado el registro de la entidad, ingresar al link de Formulario de Proyectos y Programas

https://plataformasigp.minciencias.gov.co:700 3/FormularioProyectos/ para proceder a registrar la información del doctor y el Plan de Trabajo.

Recuerde que las credenciales de ingreso al Formulario de Proyectos fueron enviadas al correo que registró.

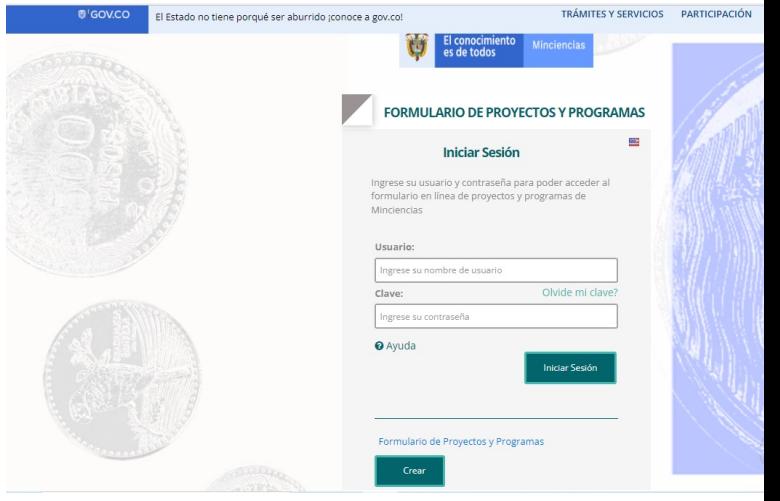

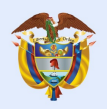

### 2. Registro del Plan de Trabajo

Ingresar a la pestaña **crear.** 

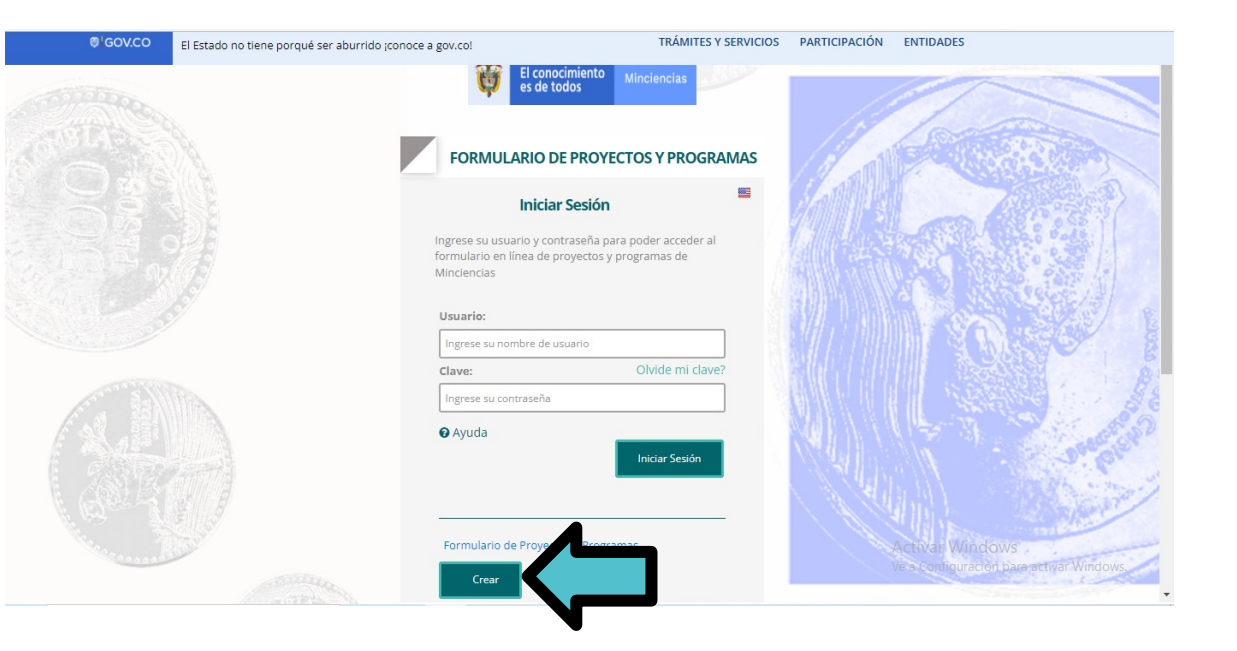

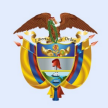

# 2. Registro del Plan de Trabajo

Seleccione la convocatoria de Estancias Postdoctorales de Diplomacia Científica en el Exterior.

Diligencie los campos solicitados y escoja la opción **registrar.**

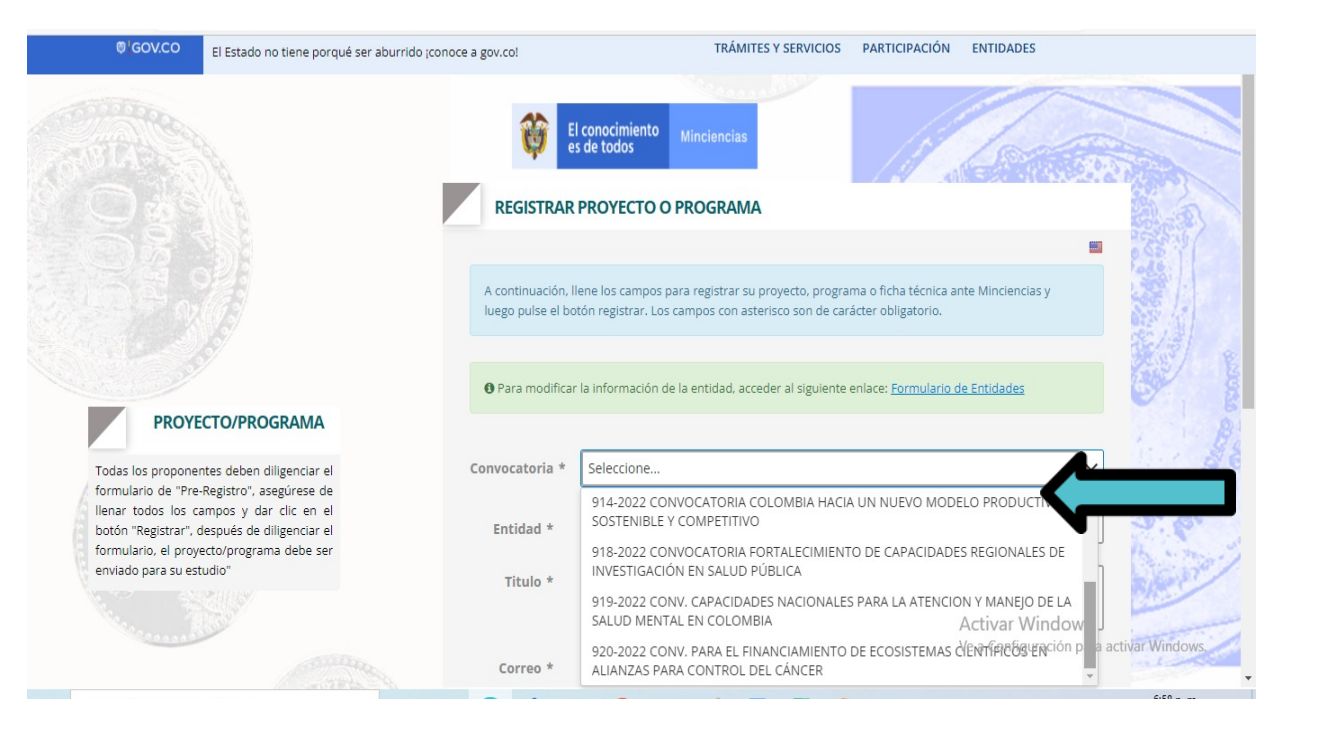

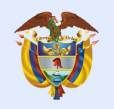

#### El conocimiento **Minciencias**

# 2. Registro del Plan de trabajo

Una vez realice el registro de la convocatoria, debe diligenciar los campos que solicita el formulario de "Información General" y grabar la información.

es de todos

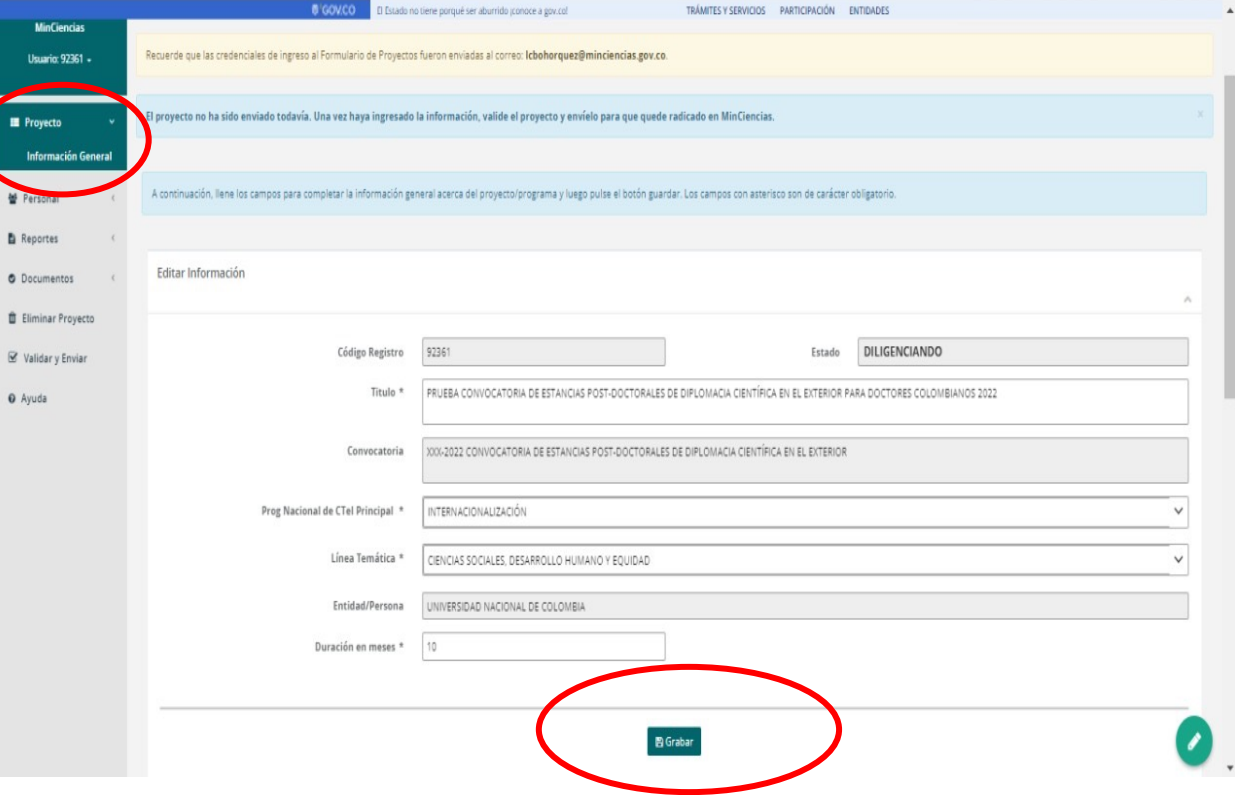

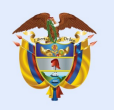

#### El conocimiento **Minciencias**

### 2. Registro del Plan de Trabajo

A continuación registre la información del doctor, en la opción "Personal".

es de todos

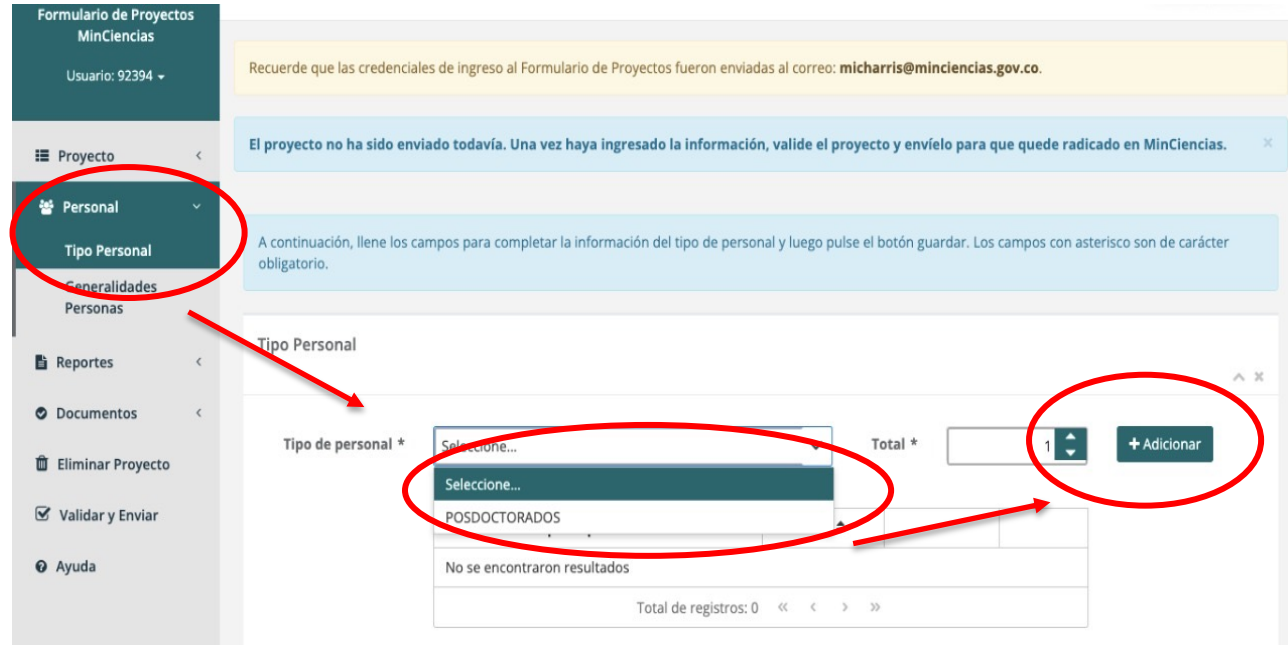

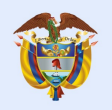

### 2. Registro del Plan de Trabajo

Ingresar todos los datos requeridos en el ítem "Generalidades Personas". Seleccione la opción "+" para agregar la información del doctor.

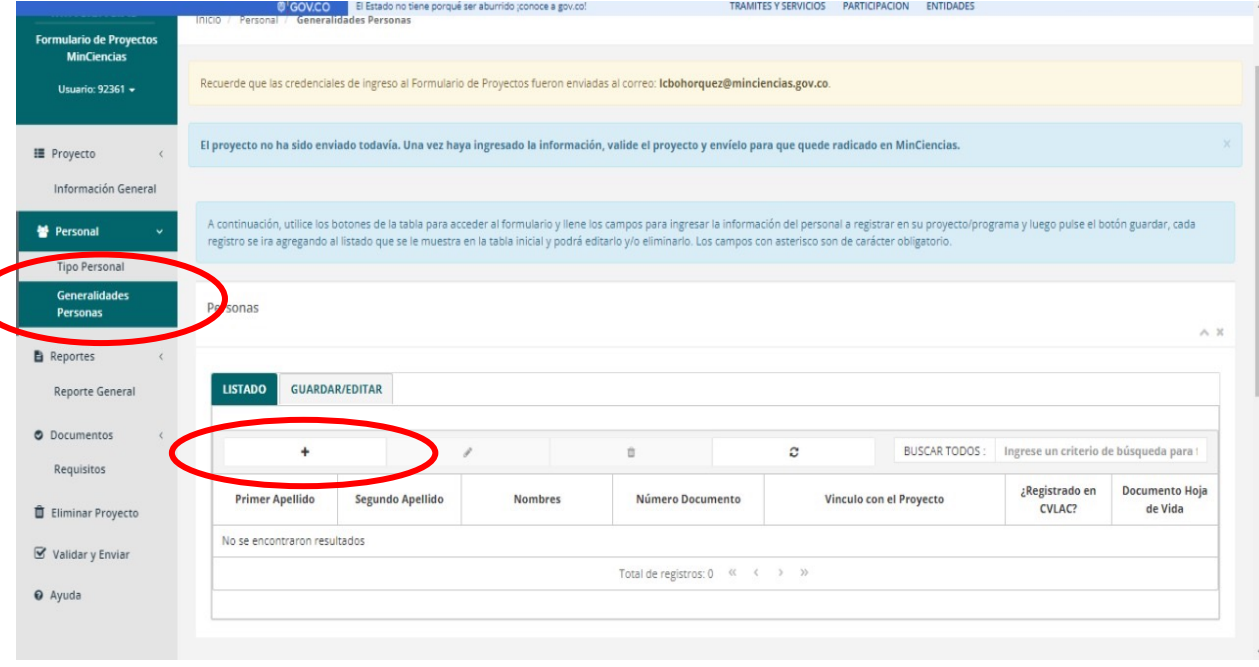

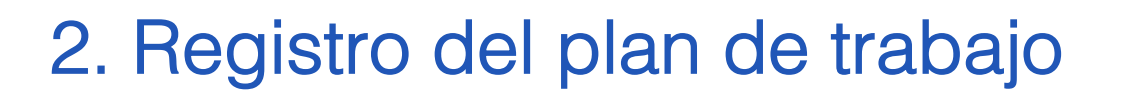

A continuación digite el tipo y número de documento de identidad del doctor.

El conocimiento

es de todos

**Minciencias** 

**O** Ayuda

*Recuerde que debe estar previamente inscrito en CvLAC y con su información actualizada; esto permitirá que se autocomplete el formulario de la imagen.*

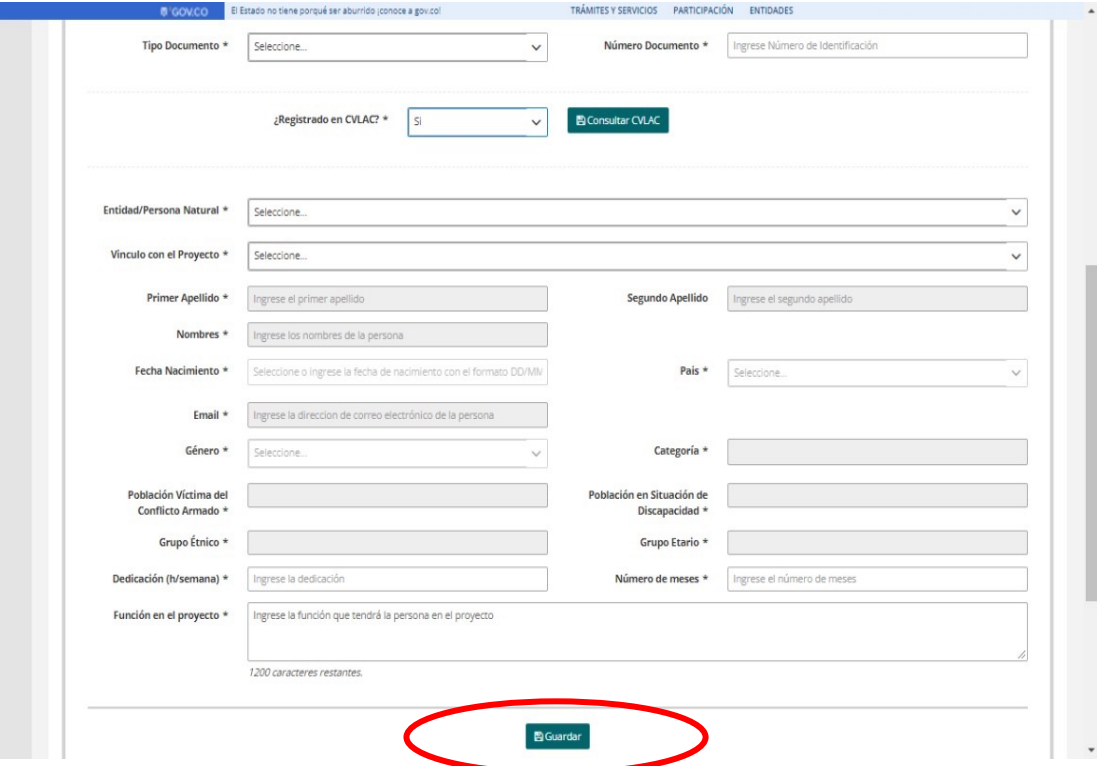

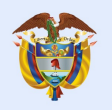

**O** Docu

 $\hat{\mathbb{D}}$  Elimin  $\overline{\mathbf{M}}$  Valida **O** Ayuda

# 2. Registro del plan de trabajo

En el ítem *Documentos-Requisitos,* adjuntar los documentos relacionados en el **Numeral 6 Requisitos** de los Términos de referencia de la convocatoria.

Debe tenerlos listos y al momento de adjuntarlos, verificar que corresponda al documento solicitado y que se encuentre legible.

Tener en cuenta que la capacidad máxima de cada uno de los archivos debe ser de **3MB.**

Nota: en caso que el documento a adjuntar supere los 3MB, puede utilizar la opción que se encuentra al finalizar el el formulario denominada "Otros Adjuntos", que tiene capacidad para 10MB.

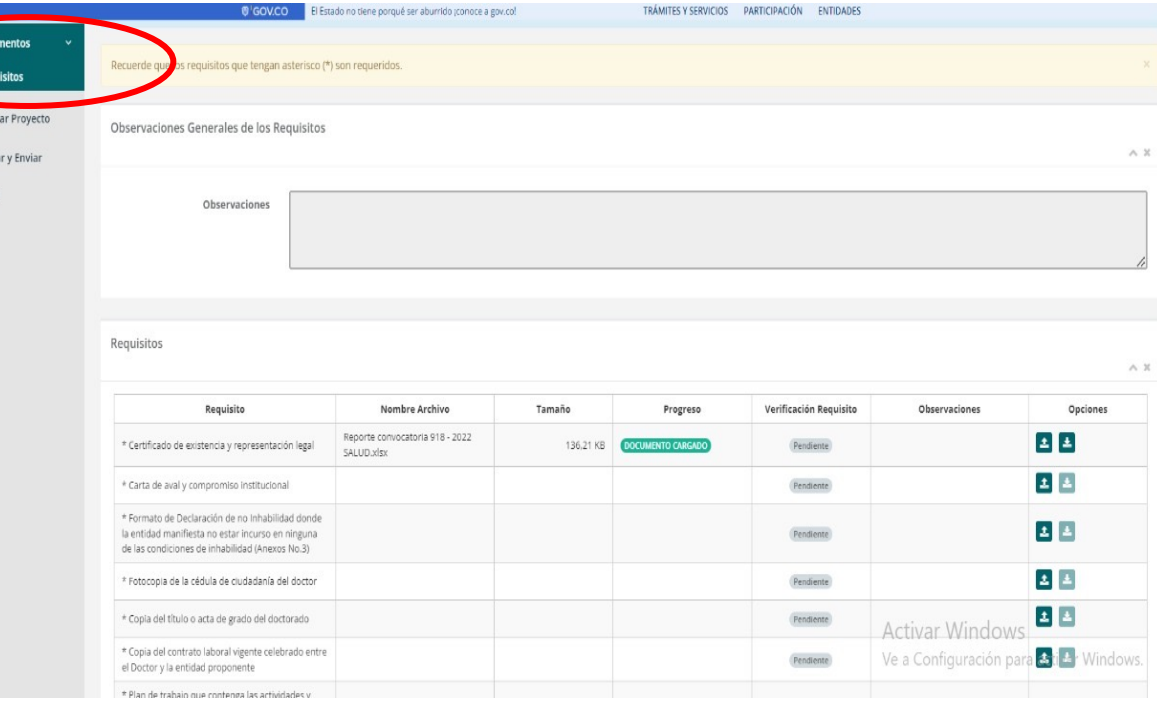

### 2. Registro del plan de trabajo

**Y por último….Validar y enviar**

El conocimiento

es de todos

**Minciencias** 

 $\leftarrow$   $\rightarrow$  $\mathcal{C}^{\bullet}$  $\triangle$ 

En el caso que exista información incompleta o mal diligenciada, el sistema le generará los errores correspondientes y lo redireccionará al punto donde debe corregirlos o completar la información.

Aplicaciones de Apps Minciencias < SIGP <sup>89</sup> Plataforma SCIENTI... < formulariosion.min... . Registrar Provecto... < Sistema de Gestión... . . Región de Elecución micourn El Estado no tiene porqué ser aburrido (conoce a gov.co) TRÁMITES Y SERVICIOS PARTICIPACIÓN ENTIDADES El provecto no ha sido enviado todavía. Una vez hava ingresado la información, valide el provecto y envíelo para que quede radicado en MinCiencias. **III** Provecto 불 Personal Validación del proyecto **图 Reportes**  $A.20$ **O** Documentos **ff** Eliminar Provecto Se han encontrado errores en la información del provecto Validar y Enviar Error **O** Ayuda  $\blacktriangleright$ Hace falta ingresar las personas del proyecto  $\blacktriangleright$ Hace falta adjuntar el documento al reguisito Carta de aval y compromiso institucional Hace falta adiuntar el documento al requisito Formato de Declaración de no Inhabilidad donde la entidad manifiesta no estar  $\blacktriangleright$ incurso en ninguna de las condiciones de inhabilidad (Anexos No.3)  $\blacktriangleright$ Hace falta adjuntar el documento al requisito Fotocopia de la cédula de ciudadanía del doctor  $\blacktriangleright$ Hace falta adjuntar el documento al requisito Copia del título o acta de grado del doctorado Hace falta adjuntar el documento al requisito Copia del contrato laboral vigente celebrado entre el Doctor y la entidad  $\blacktriangleright$ proponente Hace falta adjuntar el documento al requisito Plan de trabajo que contenga las actividades y resultados esperados durante la  $\blacktriangleright$ estancia postdoctoral relacionada con la Diplomacia Científica Hace falta adjuntar el documento al reguisito Copia prueba de suficiencia en idioma inglés IELTS o TOEFL vigente a la fecha de  $\overline{ }$ presentación de los documentos o certificado de estudios en un país anglófono por más de dos años Hace falta adjuntar el documento al requisito Carta de compromiso donde se manifieste la disposición de participar en las  $\blacktriangleright$ actividades de capacitación y formación en Diplomacia Científica

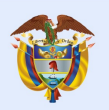

## 2. Registro del plan de trabajo

#### **Y por último….Validar y enviar**

• Una vez se corrijan los errores presentados, se da click en *Validar y Enviar*, e inmediatamente el sistema le informará que el plan de trabajo se ha validado sin errores.

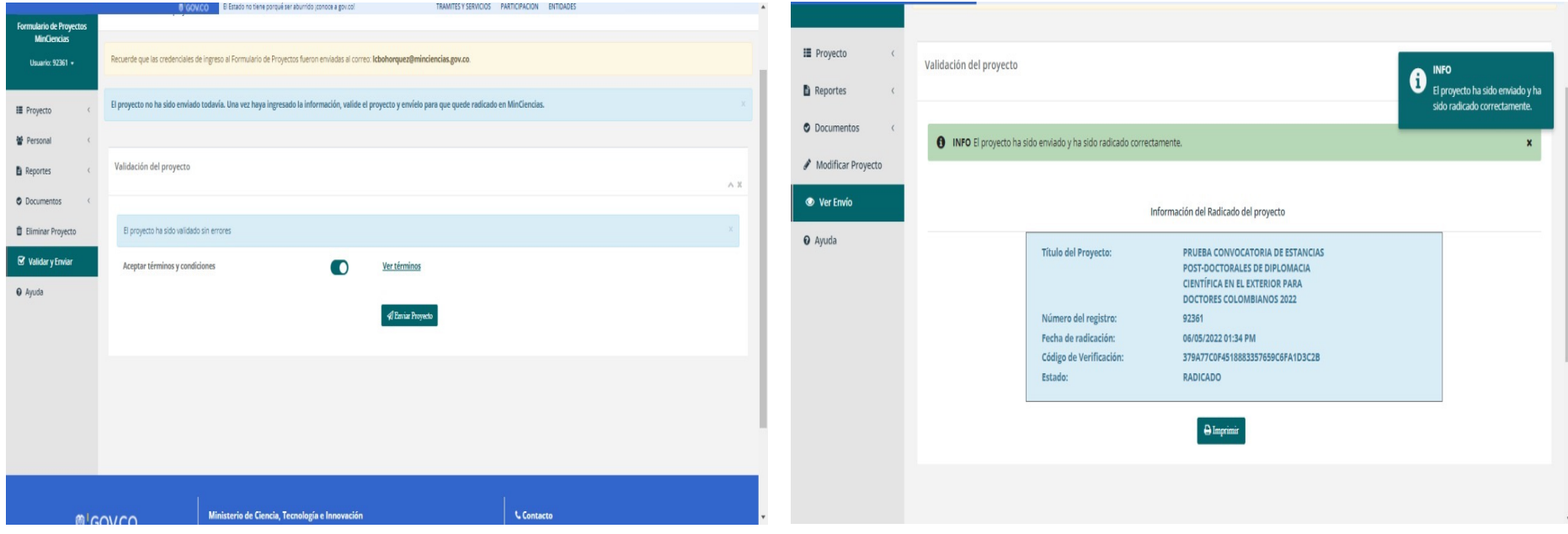

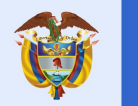

El conocimiento

es de todos

### Aspectos a tener en cuenta:

- Para realizar ajustes antes que el Plan de Trabajo sea validado, puede ingresar cuantas veces sea necesario al formulario con la contraseña y usuario que recibió en el correo electrónico.
- Una vez validado y enviado el Plan de Trabajo junto con los documentos puede realizar ajustes mientras esté abierta la convocatoria, para ello debe dar click en el botón modificar programa o modificar proyecto, inmediatamente, el sistema enviará el siguiente mensaje: ¿Está seguro de modificar el proyecto?, una vez confirme esta acción el Plan de Trabajo ya no estará radicado en Minciencias. **Para volver a radicarlo debe validar y enviarlo de nuevo una vez lo haya modificado**.
- **Es necesario que realice el registro del Plan de Trabajo con suficiente tiempo, de forma que no tenga inconvenientes de último momento para la validación y envío de la información al sistema**.

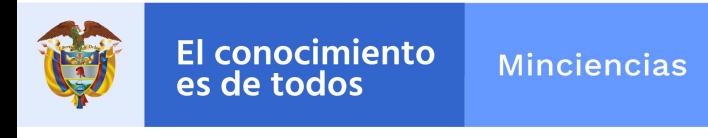

### Convocatoria Diplomacia Científica 2022

En caso de inquietudes o comentarios sobre la presente convocatoria, favor diligenciar el formulario electrónico que se encuentra disponible en el enlace https://minciencias.gov.co/contact, con el asunto "Convocatoria Estancias Postdoctorales de Diplomacia Científica ".